# Update-News

Version 9.19.0

Stand 29.03.2021

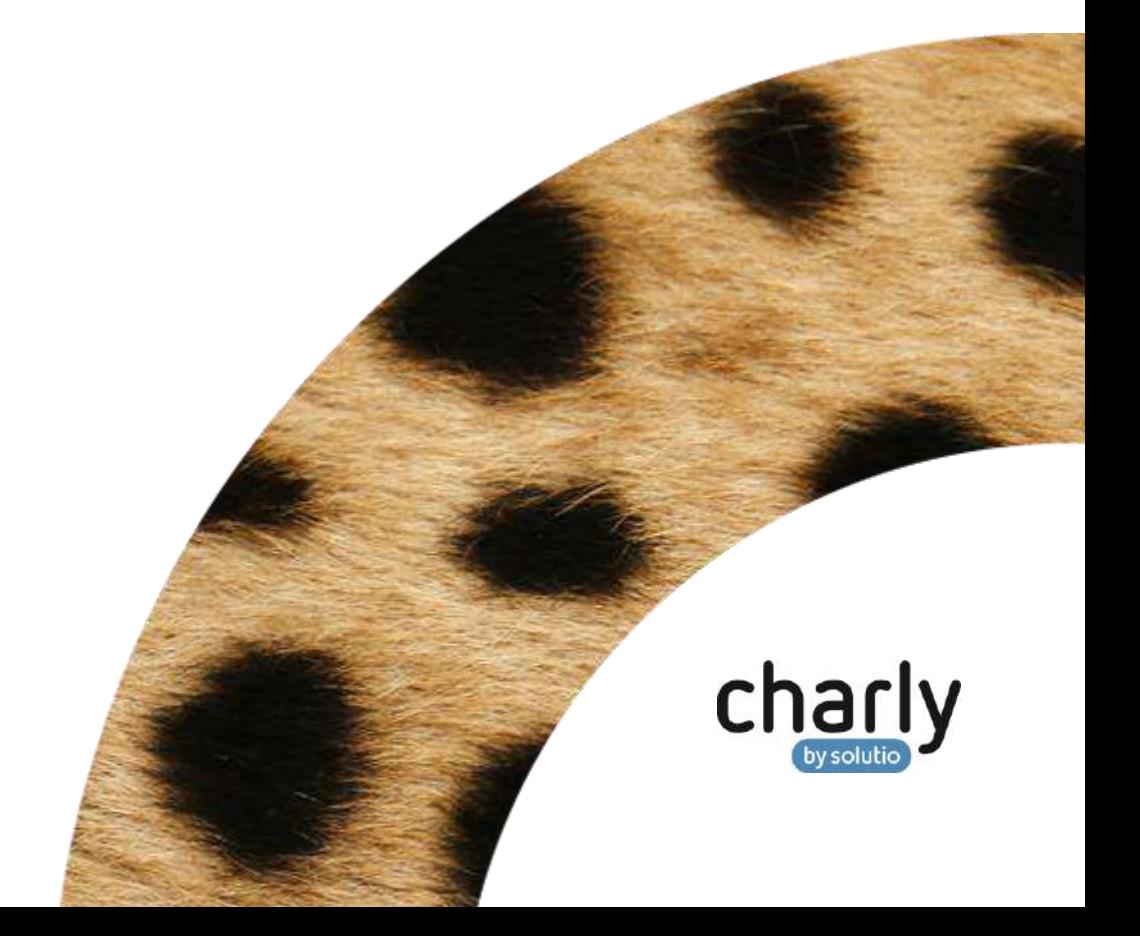

## Impressum / Copyright

solutio GmbH & Co. KG Zahnärztliche Software und Praxismanagement Max-Eyth-Straße 42 71088 Holzgerlingen Fon 07031 4618-700 Fax 07031 4618-99700 [info@solutio.de](mailto:info@solutio.de) [www.solutio.de](https://www.solutio.de/)

© solutio GmbH & Co. KG 2021. Das Dokument "Update-News 9.19.0" ist urheberrechtlich geschützt. Die Nutzungsrechte liegen bei der solutio GmbH & Co. KG, insbesondere das Vervielfältigen oder Verbreiten des Dokuments "Update-News 9.19.0" im Ganzen oder in Teilen ist – soweit nicht durch das Urheberrecht zwingend erlaubt – untersagt.

Dokumentversion: 20210329.122500-UN-9.19.0

# Inhaltsverzeichnis

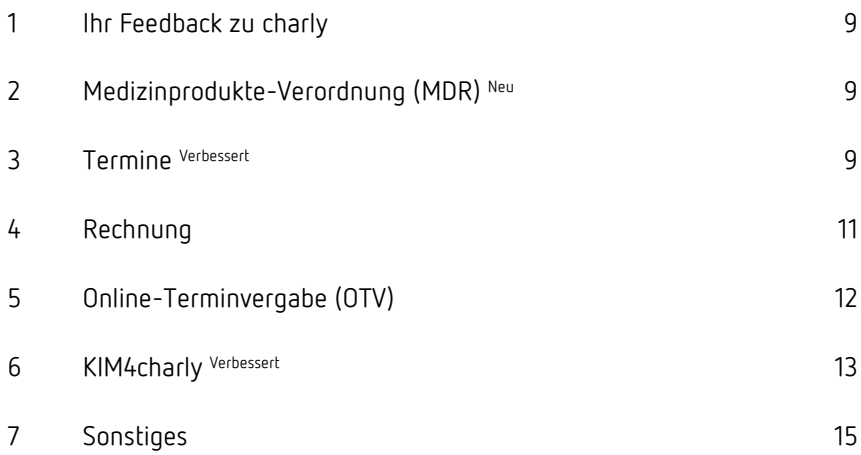

# Wichtige Informationen vor der Installation des neuen Updates

### Aktuelle KZBV-Module

In der aktuellen charly-Version 9.19.0 sind folgende KZBV-Module enthalten:

- Knr12-Modul (Austauschversion 5.3)
- KCH-Abrechnungsmodul (Austauschversion 4.9a)
- KFO-Abrechnungsmodul (Austauschversion 5.1a)
- KBR-Abrechnungsmodul (Austauschversion 4.3a)
- PAR-Abrechnungsmodul (Austauschversion 3.0)
- ZE-Abrechnungsmodul (Austauschversion 5.7)
- Anzeigemodul (Austauschversion 1.8)
- Verschlüsselungsmodul Abrechnung (Austauschversion 1.8)
- Verschlüsselungsmodul Statistik (ZE) (Austauschversion 1.8)
- Containermodul (Austauschversion 0.5)

Eine Übersicht über die integrierten Datenträgeraustauschmodule der KZBV finden Sie in charly in der Menüleiste unter Hilfe > Bema-Modul….

### Informationen zum Installationszeitpunkt

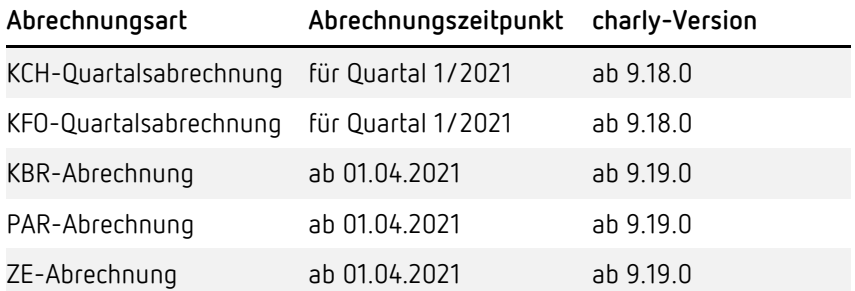

**Hinweis**: Die Module der KZBV sind abwärtskompatibel und können ebenfalls für die Abrechnungen des 1. Quartals 2021 verwendet werden.

### Aktuell unterstützte Hardware

Auf unserer Homepage finden Sie in den **Systemvoraussetzungen** unsere aktuell unterstützte Hardware.

### Java-Version

Auf unserer Homepage finden Sie Informationen zur aktuell freigegebenen [Java-Version](https://www.solutio.de/systemvoraussetzungen/server#c2172) für dieses charly-Update.

#### Installation vorbereiten

Eine Checkliste für die Installation des charly-Updates finden Sie auf Seite [8.](#page-7-0)

### **Wichtig**: **Lesen Sie die Update-News! Installieren Sie das Update nur auf Ihrem charly-Server!**

- 1. Schalten Sie alle charly-Arbeitsplätze (Clients) aus.
- 2. Schließen Sie auf dem charly-Server alle Programme.
- 3. Führen Sie auf dem charly-Server eine Datensicherung durch.
- 4. Starten Sie den charly-Server neu.
- 5. Melden Sie sich mit Administratorrechten am charly-Server an.
- 6. Deaktivieren Sie auf dem charly-Server den Virenscanner für den Zeitraum des Updates.

### charly-Update installieren

#### **Windows & Mac: charly-Server mit bestehender Internetverbindung**

- Haben Sie den charly-Updater bereits installiert?
	- Führen Sie den charly-Updater auf Ihrem charly-Server aus und folgen Sie den Anweisungen des charly-Updater-Assistenten.

• Der charly-Updater ist in Ihrer Praxis noch nicht installiert? Laden Sie sich den charly-Updater einmalig unter dem folgenden Link auf Ihrem charly-Server herunter: [www.solutio.de/service/downloads.](https://www.solutio.de/service/downloads/) Führen Sie den charly-Updater anschließend auf Ihrem charly-Server aus und folgen Sie den Anweisungen des charly-Updater-Assistenten.

#### **Windows: charly-Server ohne bestehende Internetverbindung (mit ZIP-Archiv-Datei)**

- 1. Gehen Sie an einen Computer mit Internet-Zugang.
- 2. Laden Sie die Archiv-Datei "[charly-Updater-Archiv.zip](https://charlysuites.s3.amazonaws.com/archive/91900/charly-Updater-Archiv.zip)" herunter.
- 3. Kopieren Sie das "charly-Updater-Archiv.zip" auf den Desktop Ihres charly-Servers.

Für den Transfer können Sie die ZIP-Datei beispielsweise auf einen USB-Stick zwischenspeichern und die ZIP-Datei von dort auf den Desktop Ihres charly-Servers kopieren.

Nachdem Sie die ZIP-Datei transferiert haben, löschen Sie die ZIP-Datei von dem Computer, auf dem Sie die Archiv-Datei heruntergeladen hatten.

4. Entpacken Sie die Archiv-Datei auf dem charly-Server, indem Sie mit der rechten Maustaste auf die Archiv-Datei klicken und in dem Kontext-Menü "Alle extrahieren" wählen.

Auf dem Desktop wird ein neues Verzeichnis angelegt. Es heißt entweder "charly-Update" oder "charly-Updater-Archiv". Darin befindet sich der charly-Updater sowie alle für das Update benötigten Daten.

5. Öffnen Sie das Verzeichnis und starten die charly-Updater.exe mit einem Doppelklick.

Das Update wird wie gewohnt mit Hilfe des charly-Updaters installiert. Der charly-Updater stellt dazu keine Verbindung zum Internet her.

6. Löschen Sie anschließend das "charly-Updater-Archiv.zip" sowie das entpackte Verzeichnis "charly-Updater" von dem Desktop Ihres Servers.

#### **Mac: charly-Server ohne bestehende Internetverbindung (mit DMG-Archiv-Datei)**

- 1. Gehen Sie an einen Computer mit Internet-Zugang.
- 2. Laden Sie die Archiv-Datei "[charly-Updater-Archiv.dmg](https://charlysuites.s3.amazonaws.com/archive/91900/charly-Updater-Archiv.dmg)" herunter.
- 3. Kopieren Sie die Archiv-Datei auf den Desktop Ihres charly-Servers.

Für den Transfer können Sie die DMG-Datei beispielsweise auf einen USB-Stick zwischenspeichern und die DMG-Datei von dort auf den Desktop Ihres charly-Servers kopieren.

Nachdem Sie die DMG-Datei transferiert haben, löschen Sie die DMG-Datei von dem Computer, auf dem Sie die Archiv-Datei heruntergeladen hatten.

4. Entpacken Sie die Archiv-Datei auf dem charly-Server mit einem Doppelklick.

Ein Fenster mit dem Namen "charly-Update" öffnet sich. Darin befindet sich der charly-Updater sowie alle für das Update benötigten Daten.

5. Starten Sie die charly-Updater.app mit einem Doppelklick.

Das Update wird wie gewohnt mit Hilfe des charly-Updaters installiert. Der charly-Updater stellt dazu keine Verbindung zum Internet her.

- 6. Nachdem Sie das Update installiert haben, räumen Sie auf:
	- Wenn Sie eine DMG-Datei mit einem Doppelklick öffnen, erscheint die Datei als eingebundenes Laufwerk im Finder. Nach der Installation des Updates müssen Sie das Laufwerk auswerfen: Klicken Sie in das Fenster mit dem charly-Updater. Klicken Sie anschließend in der Menüleiste auf Ablage und wählen Sie charly-Update auswerfen.
	- Löschen Sie die Archiv-Datei "charly-Updater-Archiv.dmg" von dem Desktop Ihres Servers.

### Installation nachbereiten

- 1. Starten Sie charly auf dem charly-Server, um die Datenbank zu aktualisieren.
- 2. Starten Sie den charly-Server neu.
- 3. Fahren Sie die Arbeitsplätze (Clients) hoch und starten Sie charly.

# <span id="page-7-0"></span>Checkliste – Installation von charly-Updates

Um Ihr charly-Update fehlerfrei zu installieren, führen Sie bitte jeden Schritt gewissenhaft durch, da es sonst zu Problemen beim Update – bis hin zu einem nicht lauffähigen System nach dem Update – kommen kann.

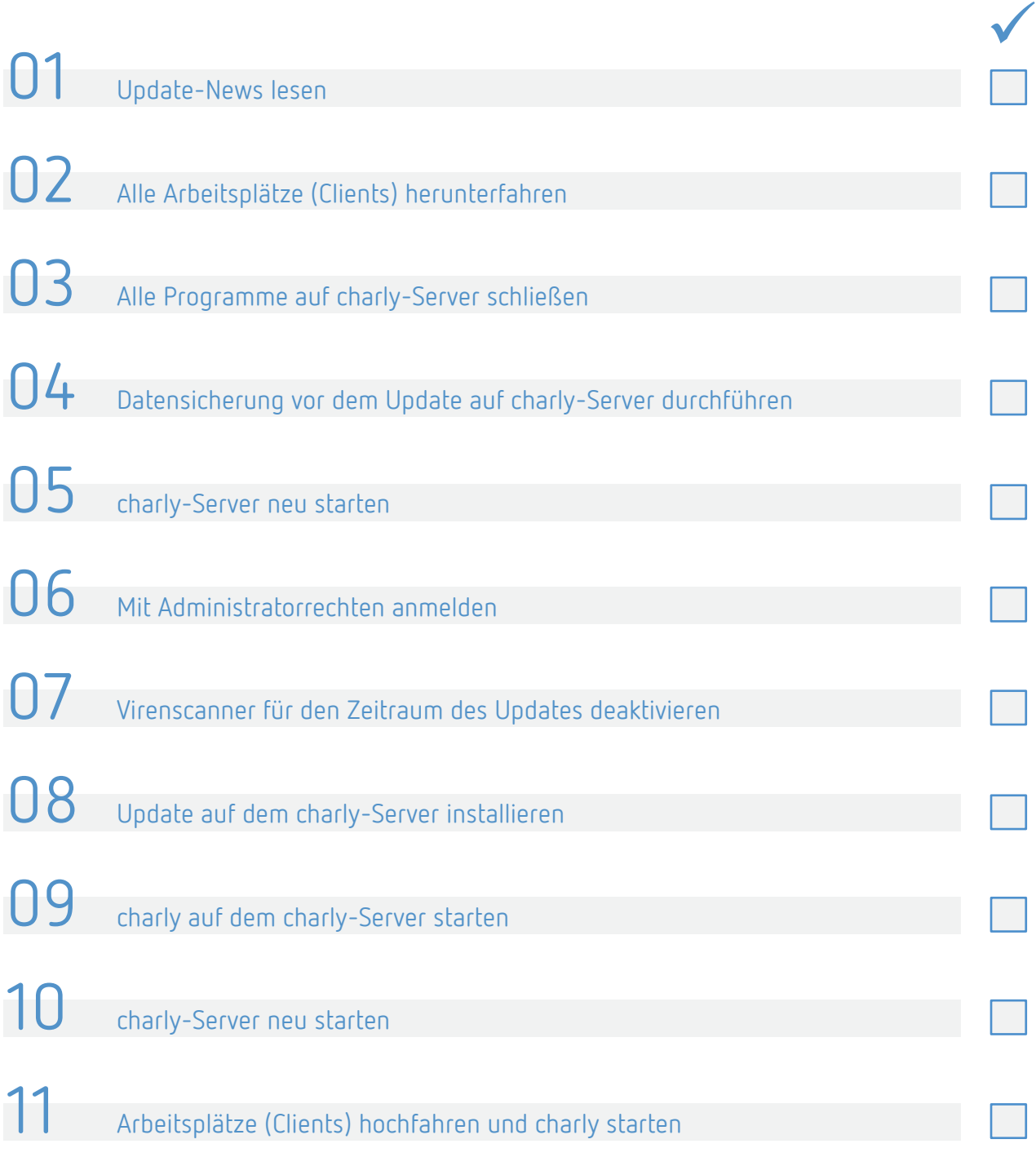

## <span id="page-8-0"></span>1 Ihr Feedback zu charly

In diesem Update haben wir die folgenden Anregungen aus Ihrem Feedback zu charly umgesetzt:

- Termine tagesdatumsunabhängig direkt im Terminbuch absagen -> Kapitel [3](#page-8-2)
- Online-Terminvergabe mit eTermio -> Kapite[l 5](#page-11-0)
- Zahnangabe im Röntgenkontrollbuch -> Kapitel [7](#page-14-0)

## <span id="page-8-1"></span>2 Medizinprodukte-Verordnung (MDR) Neu

Im Rahmen der ab Mai 2021 geltenden neuen Europäischen Medizinprodukte-Verordnung, werden mit dem charly-Update neue Textvorlagen zur Verfügung gestellt. Diese enthalten die MDR-Konformitätserklärung und gelten für alle Abrechnungsbereiche mit Eigenlabor. Die neuen Textvorlagen sind mit dem Zusatz "\_MDR" gekennzeichnet.

charly verwendet die neuen Textvorlagen automatisch ab dem Stichtag 01.05.2021.

### <span id="page-8-2"></span>3 Termine Verbessert

#### **Termin im Terminbuch absagen**

Bis charly-Version 9.18.2 konnte ein Termin, der in der Zukunft liegt, nur über ein geändertes Tagesdatum abgesagt werden. Dazu musste das Tagesdatum geändert und anschließend in der "Patienten heute"-Liste über den Termin das Termininformations-Fenster geöffnet werden. Über diesen Weg können Sie auch weiterhin einen Termin absagen.

Mit dem charly-Update 9.19.0 wurde die Terminabsage vereinfacht, indem Sie Termine jetzt unabhängig vom aktuellen Tagesdatum direkt im Terminbuch absagen können.

Rufen Sie dazu den Patienten auf, dessen Termin abgesagt werden soll. Klicken Sie im Terminbuch in der "Termine Patient"-Liste mit gedrückter Strg-Taste (cmd- bzw. command-Taste bei Mac) auf den Termin, den Sie absagen möchten. Dadurch öffnet sich das neue Terminabsage-Fenster.

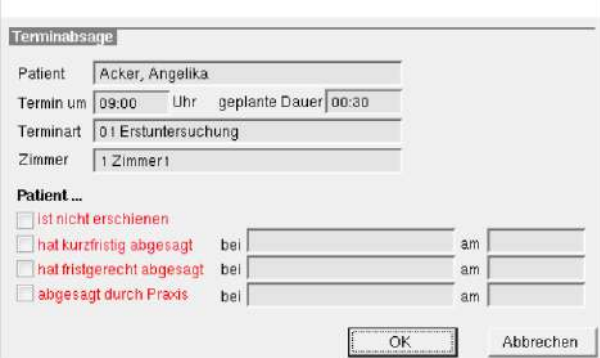

Das Terminabsage-Fenster ist eine reduzierte Variante des Termin-Informationsfensters, das ausschließlich der Absage sowie der Dokumentation des Absagegrundes dient. Im Terminabsage-Fenster können Sie den Termin eines Patienten – wie Sie es aus dem Termin-Informationsfenster kennen – als "nicht erschienen", "kurzfristig abgesagt", fristgerecht abgesagt" oder "abgesagt durch Praxis" kennzeichnen.

**Hinweis**: Mit dem charly-Update wird in den Stammdaten > Einstellungen > Grundeinstellungen > Patient 2 im Bereich "Patienten heute"-Liste die Checkbox Termin-Informationsdialog anzeigen und Terminstatus in Liste anzeigen automatisch **aktiv** ausgeliefert. Dadurch können Sie die neue Funktionalität für die Terminabsage direkt vollumfänglich nutzen.

Voraussichtlich mit dem charly-Update 9.20.0 wird diese Checkbox komplett entfernt.

**Eingabekontrolle im Termin-Informationsfenster** Bei der Eingabekontrolle im Termin-Informationsfenster konnte es vorkommen, dass Änderungen nicht gespeichert wurden. Dieses Verhalten wurde korrigiert.

# <span id="page-10-0"></span>4 Rechnung

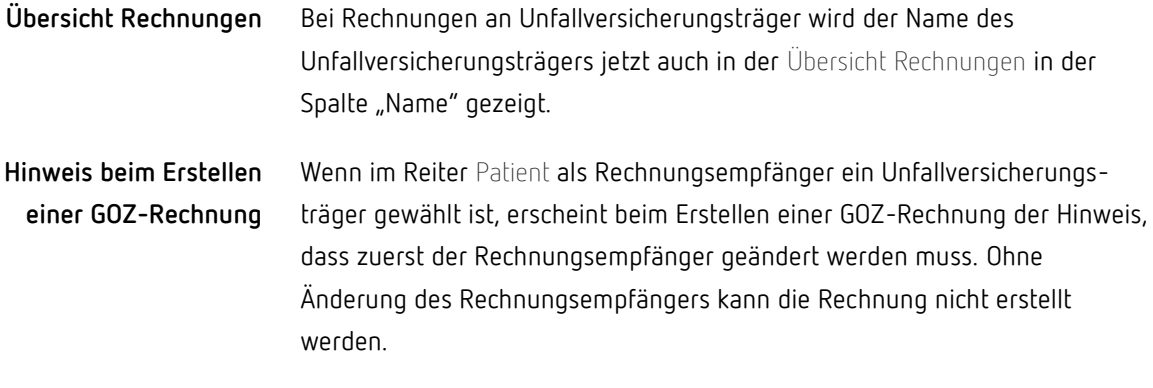

**Tipp:** Sie können für einen privat versicherten Patienten eine Rechnung an einen gesetzlichen Unfallversicherungsträger erstellen, indem Sie folgendermaßen vorgehen:

Hinterlegen Sie im Reiter Patient im Bereich Rechnung die "Unfallversicherung" als Rechnungsempfänger und ändern Sie im feststehenden Bereich die Berechnungsart von "Privat" auf "Kasse".

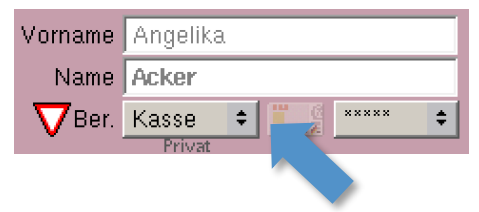

Jetzt können Sie im Behandlungsblatt BEMA-Leistungen erfassen. Im Reiter Rechnung > BEMA > Rechnung können Sie anschließend nach Eingabe des gültigen Punktwertes dem Unfallversicherungsträger eine Rechnung stellen.

**Wichtig**: Stellen Sie **direkt nach dem Erstellen der BEMA-Rechnung** den Rechnungsempfänger zurück und ändern Sie die Berechnungsart wieder in "Privat".

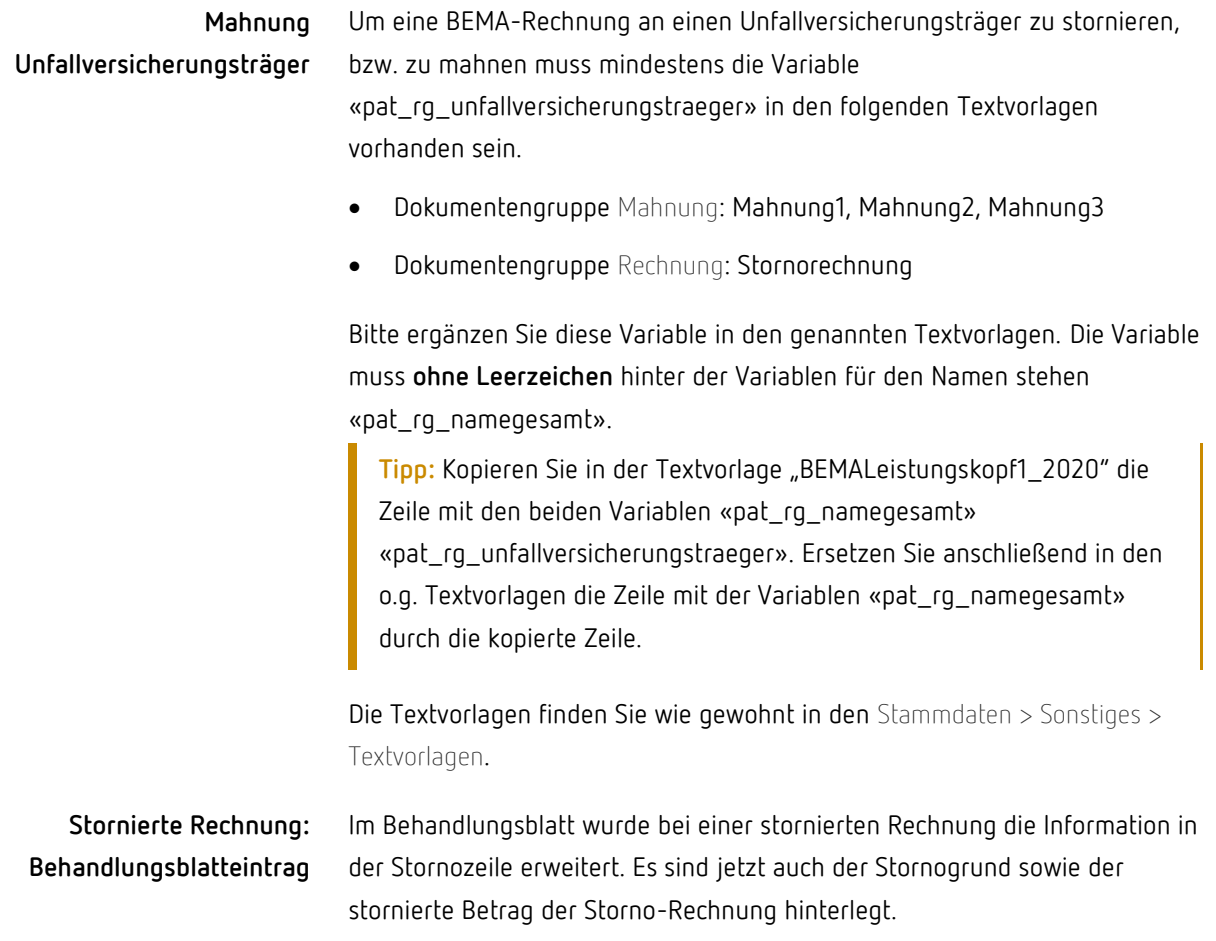

# <span id="page-11-0"></span>5 Online-Terminvergabe (OTV)

Mit dem charly-Update 9.18.0 wurde die sogenannte "OTV-Schnittstelle" implementiert - über die Patienten mittels eines (Dritt-)Anbieters (im Folgenden "OTV-Partner" genannt) von Online-Terminbuchungssystemen einen Termin mit der charly-Zahnarztpraxis vereinbaren können. Als weiterer OTV-Partner wurde **eTermio** gewonnen.

Ausführliche Informationen zur Online-Terminvergabe mit eTermio finden Sie auf unserer Homepage unter: [https://www.solutio.de/partner/online](https://www.solutio.de/partner/online-terminvergabe/etermio/)[terminvergabe/etermio/](https://www.solutio.de/partner/online-terminvergabe/etermio/) **Link**

**Ansprechpartner**

Für die Online-Terminvergabe mit eTermio gibt es unterschiedliche Zuständigkeiten:

- Fragen zum Online-Terminbuchungssystem: eTermio
- Fragen zur OTV-Schnittstelle: solutio GmbH & Co. KG

### <span id="page-12-0"></span>6 KIM4charly Verbessert

**KIM-Nachricht markieren**

Eine KIM-Nachricht kann im Posteingang als wichtig markiert werden. Klicken Sie hierfür am Anfang der gewünschten Nachricht auf das Stern-Symbol.

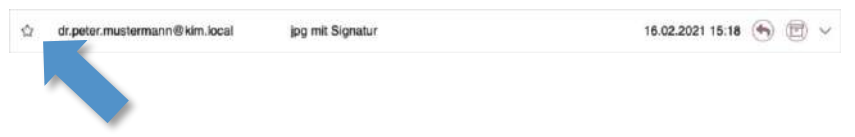

Wenn das Stern-Symbol farblich gefüllt ist, dann ist die Nachricht als wichtig markiert und wird somit hervorgehoben.

**Anzeige des Verfasser-Kontos bei Nachricht erstellen/beantworten**

Beim Erstellen und Beantworten einer KIM-Nachricht wird das Konto des Verfassers angezeigt. So ist auf den ersten Blick ersichtlich, von welchem KIM-Konto die KIM-Nachricht versendet wird.

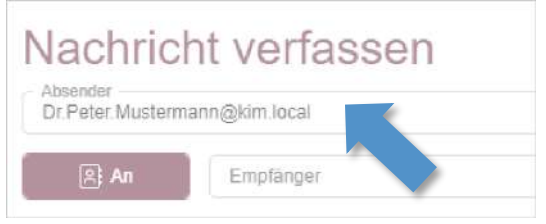

**Nachricht aus Detailansicht beantworten** Eine KIM-Nachricht kann jetzt auch aus der Detailansicht beantwortet werden.

Dazu wurde in der Fußzeile der Detailansicht der Button Antworten implementiert. Mit Klick auf diesen Button öffnet sich die "Nachricht beantworten"-Ansicht, in der Sie Ihre Antwort verfassen können.

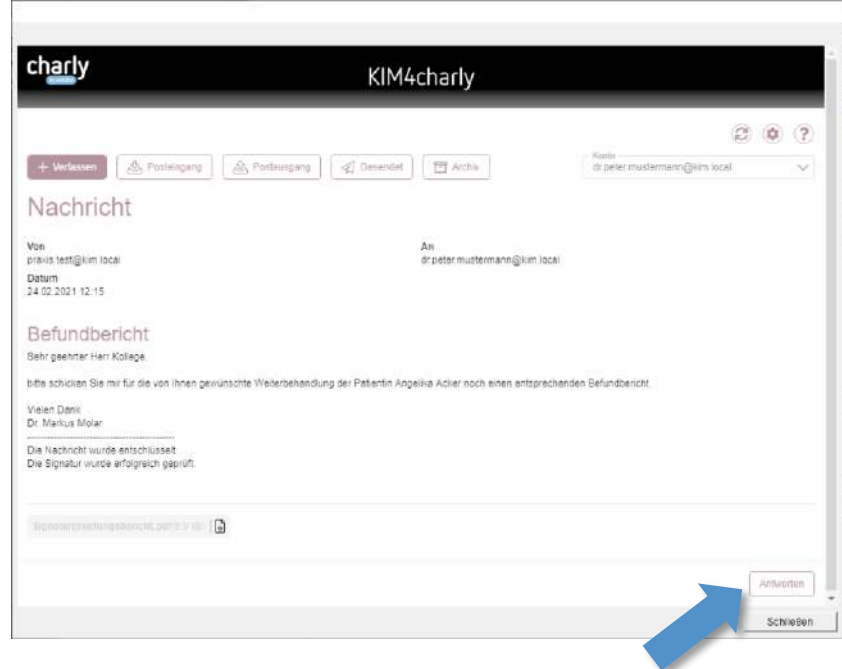

#### **Vorschau für Nachrichten-Anhänge**

In der Detailansicht einer KIM-Nachricht können Sie Nachrichtenanhänge in einer Vorschau öffnen und den Anhang in der Vorschau herunterladen.

Die Vorschau steht für Anhänge der Dateiformate PDF, JPEG, GIF, TXT und DOCX zur Verfügung. Bei diesen Anhängen ist der Dateiname des Anhangs in der KIM-Nachricht in schwarzer Schrift dargestellt. Mit einem Klick auf den Dateinamen öffnet sich die Vorschau.

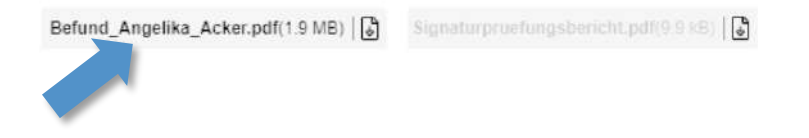

Dateianhänge, für welche die Vorschau nicht zur Verfügung steht, sind in grauer Schrift dargestellt.

#### **Neue Status im Postausgang**

- Im Postausgang wurden für KIM-Nachrichten zwei neue Status implementiert:
	- Signierung ausstehend Diesen Status erhalten KIM-Nachrichten, die noch nicht gesendet wurden,

weil die für die Signatur notwendige SMC-B oder eHBA-Karte des Signierkontos nicht im TI-Kartenterminal steckt.

• Signierung fehlgeschlagen Diesen Status erhalten KIM-Nachrichten, bei denen der Signiervorgang fehlgeschlagen ist. dr.peter.mustermann@kim.local Betundbericht Signierung ausstehend

> Die beiden neuen Status ergänzen die beiden allgemeineren Status "ausstehend" und "fehlgeschlagen"

**Fehlgeschlagene Nachricht erneut senden**

Im Postausgang kann der erneute Versand von KIM-Nachrichten mit dem Status "fehlgeschlagen" manuell ausgelöst werden.

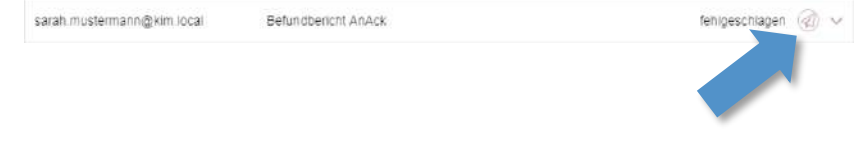

Klicken Sie dazu auf den neu implementierten Senden-Button, um die Nachricht erneut zu senden.

### <span id="page-14-0"></span>7 Sonstiges

- In der Heilmittelverordnung wurden die Indikationsschlüssel bei den Therapiemöglichkeiten folgendermaßen ergänzt:
	- Diagnosen CSZa, b und c: Therapiemöglichkeiten KG / MT / Kälte-Wärme-Elektro
	- Diagnosen SPZ, SCZ, OFZ Sprech- und Sprachtherapie: Zeiteinheiten 30min / 45min / 60min
- Bei der Auslandskennzeichnung (Textvorlagen und Druck) werden die folgenden Variablen wieder korrekt übernommen:
	- «pat\_ausland»
	- «pat\_auslandkurz»
	- «pat\_rg\_ausland»
	- «pat\_rg\_auslandkurz»
- Im Röntgenkontrollbuch ist die Zahnangabe nur noch bei vorhandener DICOM4charly-Lizenz verpflichtend.
- Im Reiter Planung unter Behandlungsvorschläge wird bei einer Neuplanung einer Krone mit zirkularer Karies die Krone kariesfrei angezeigt.
- Wenn im Status Eingabe bei einem nachgelagerten Ausdruck des HKP-PAR über die Abfrage das Druckdatum geändert wird, wird die Kassenzugehörigkeit erneut geprüft.
- In den Stammdaten > Praxis > Beschäftigte wurde die Anzeige der Benutzernummer verbessert.

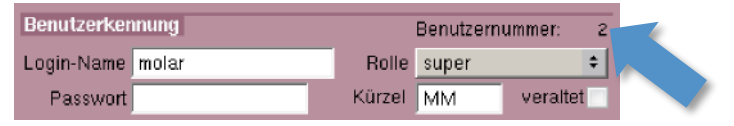

- In den Stammdaten > Sonstiges > Einstellungen > E-Health-Telematikinfrastruktur > PIN-Operationen (TI) wurden die Informationen in der Log-Ausgabe erweitert.
- Für das MIS-Dashboard wurde die Aufbereitung der Daten durch den OLAP-Service verbessert. Der Synchronisierungsprozess führt bei fehlerhaften Datensätzen (z.B. falsches Datum) nicht mehr zum Abbruch, sodass im Dashboard aktuelle Daten dargestellt werden können. Die fehlerhaften Daten werden ausgelassen.
- Die beiden Dokumente "Rahmenvereinbarung zur Auftragsverarbeitung" sowie die "Servicespezifische Ergänzung der Rahmenvereinbarung" der solutio GmbH & Co. KG wurden aktualisiert und in ein Dokument zusammengefasst. Das Dokument finden Sie in der Menüleiste unter Hilfe > Zustimmung zu TeamViewer.